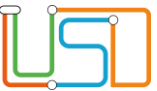

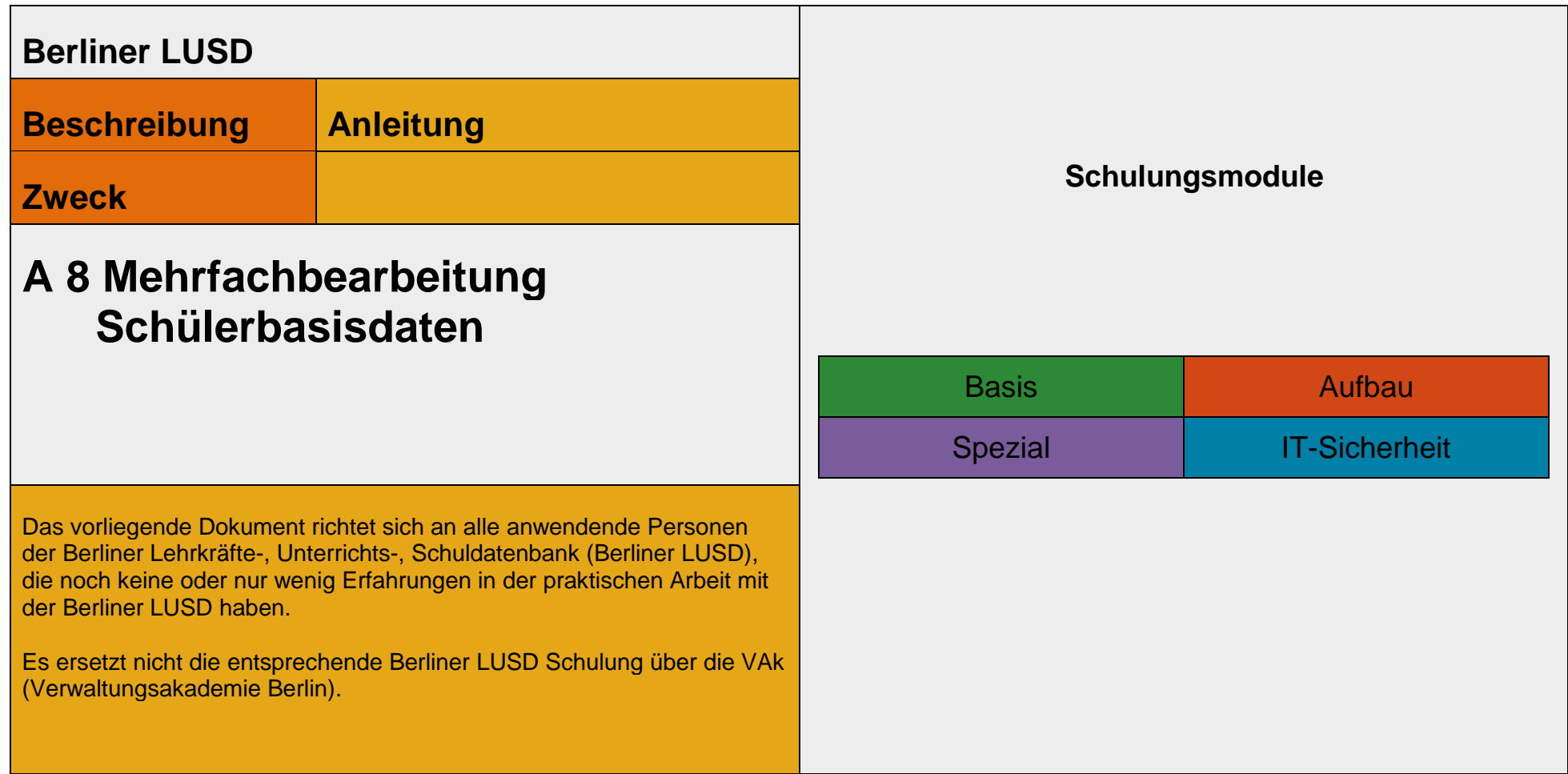

Stand: 30.08.2023 – A 8 Mehrfachbearbeitung Schülerbasisdaten

Die vollständige oder auszugsweise Weitergabe an Dritte (Unternehmen, Behörden), sowie Veränderungen am Inhalt dieses Dokuments sind ohne Einwilligung der Senatsverwaltung für Bildung, Jugend und Familie nicht gestattet.

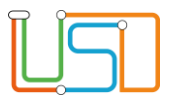

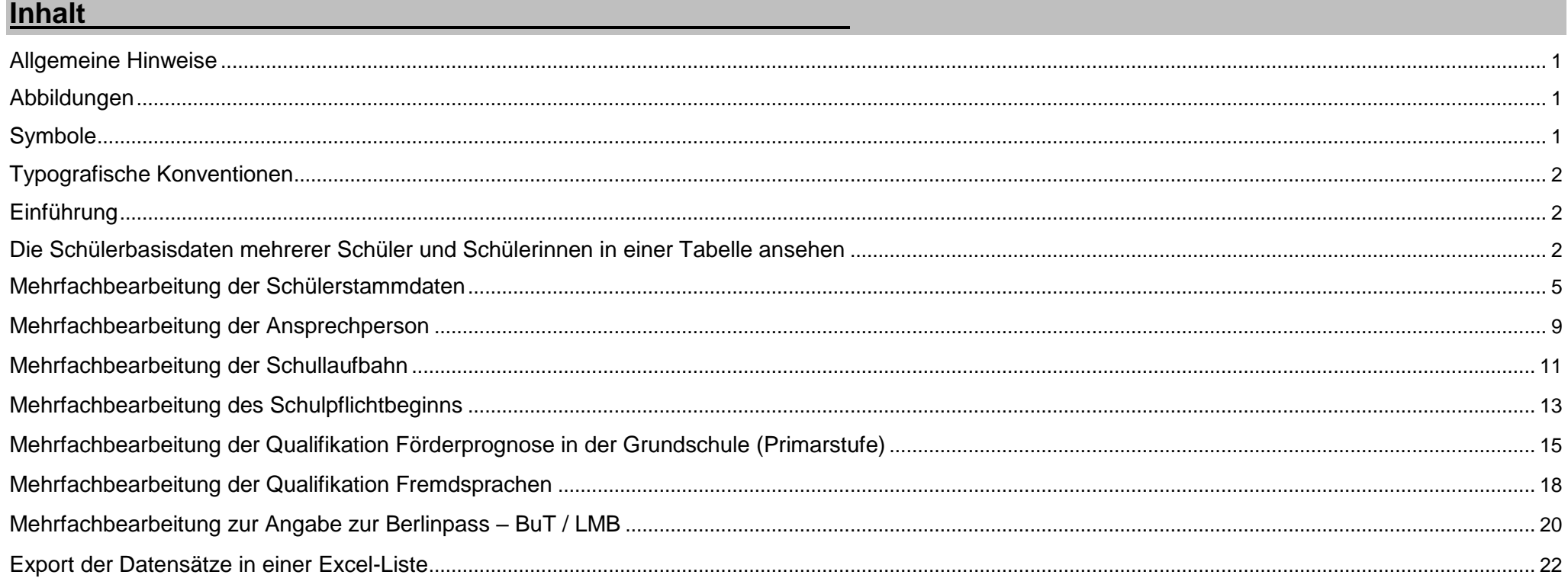

#### Stand: 30.08.2023 - A 8 Mehrfachbearbeitung Schülerbasisdaten

Die vollständige oder auszugsweise Weitergabe an Dritte (Unternehmen, Behörden), sowie Veränderungen am Inhalt dieses Dokuments sind ohne Einwilligung der<br>Senatsverwaltung für Bildung, Jugend und Familie nicht gestattet.

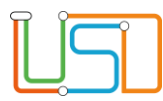

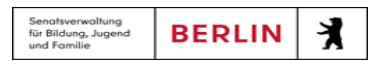

### <span id="page-2-0"></span>Allgemeine Hinweise

Alle verwendeten Personennamen und Leistungsdaten sind anonymisiert. Tatsächliche Übereinstimmungen sind zufällig und nicht beabsichtigt. Die Bildschirm-Ausschnitte dienen lediglich der allgemeinen Darstellung des Sachverhalts und können in Inhalt und Schulform von den Benutzenden der Berliner LUSD verwendeten Daten abweichen.

### <span id="page-2-1"></span>Abbildungen

Die in dieser Anleitung abgebildeten Symbole und Schaltflächen sind in der Berliner LUSD mit unterschiedlichen Farben unterlegt. Die Funktion der Symbole und Schaltflächen ist jedoch immer gleich. Die Farbe orientiert sich an dem Bereich in dem man sich aktuell befindet.

<span id="page-2-2"></span>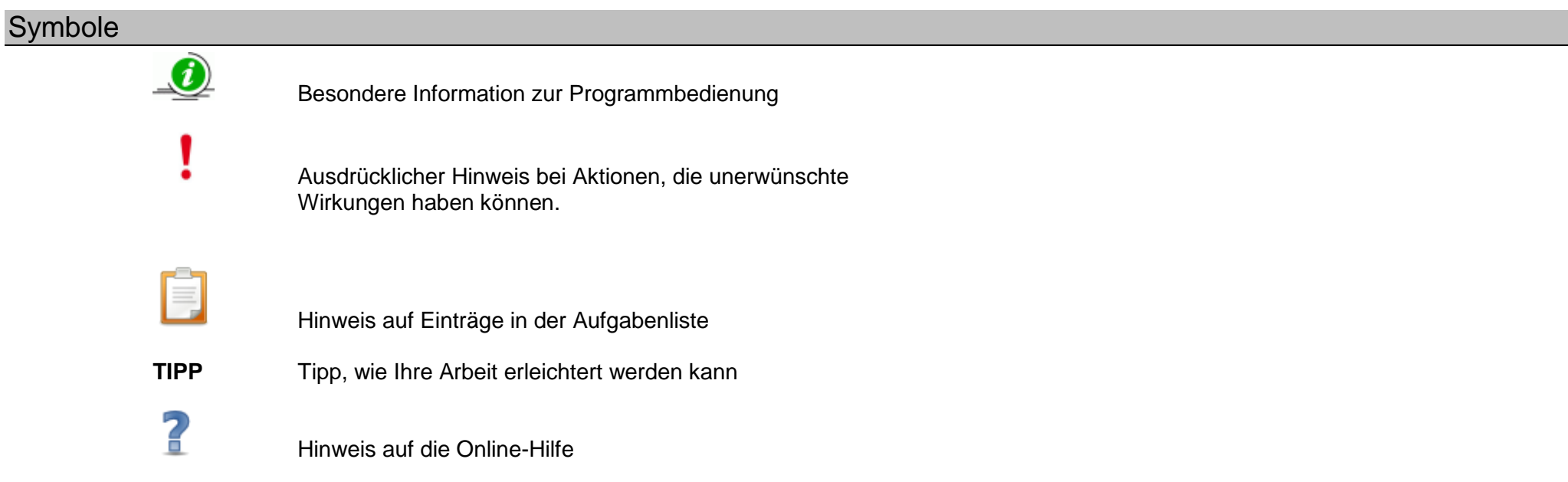

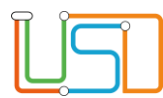

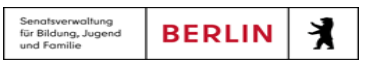

### <span id="page-3-0"></span>Typografische Konventionen

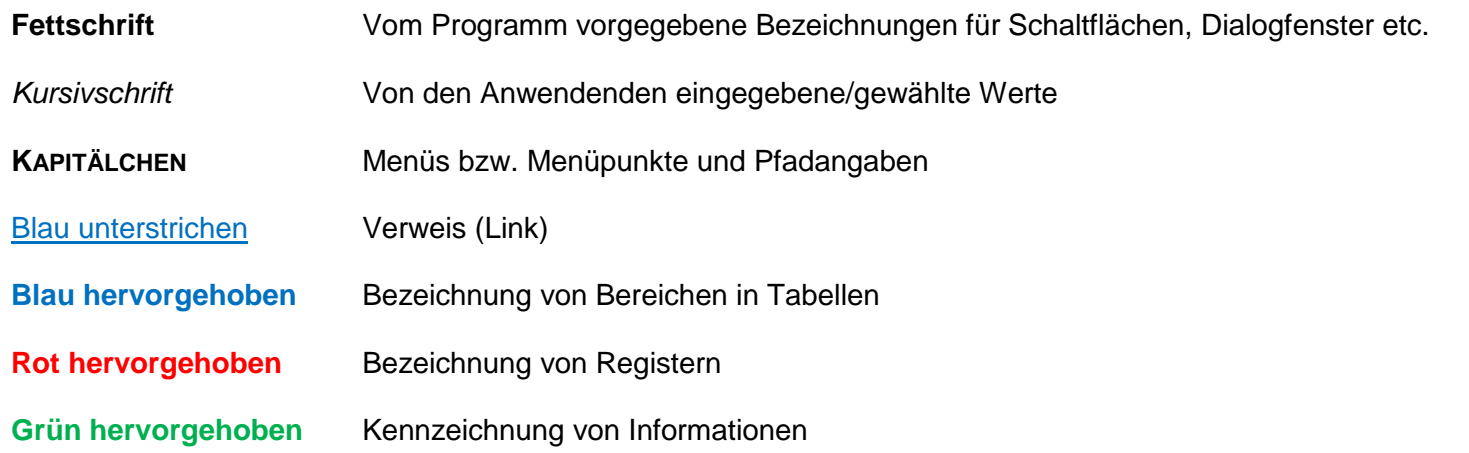

### <span id="page-3-1"></span>Einführung

Diese Anleitung beschreibt die Prozesse der Mehrfachbearbeitung der Schülerstammdaten im Fachverfahren Berliner LUSD.

### <span id="page-3-2"></span>Die Schülerbasisdaten mehrerer Schüler und Schülerinnen in einer Tabelle ansehen

Mit der Berliner LUSD haben Sie die Möglichkeit, sich die Basisdaten mehrerer Schüler und Schülerinnen gleichzeitig in der Ergebnistabelle anzeigen zu lassen. Um die Daten mehrerer Schüler und Schülerinnen anzusehen, navigieren Sie in der Berliner LUSD zur Webseite **SCHÜLER > SCHÜLERBASISDATEN > MEHRFACHBEARBEITUNG**.

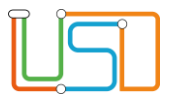

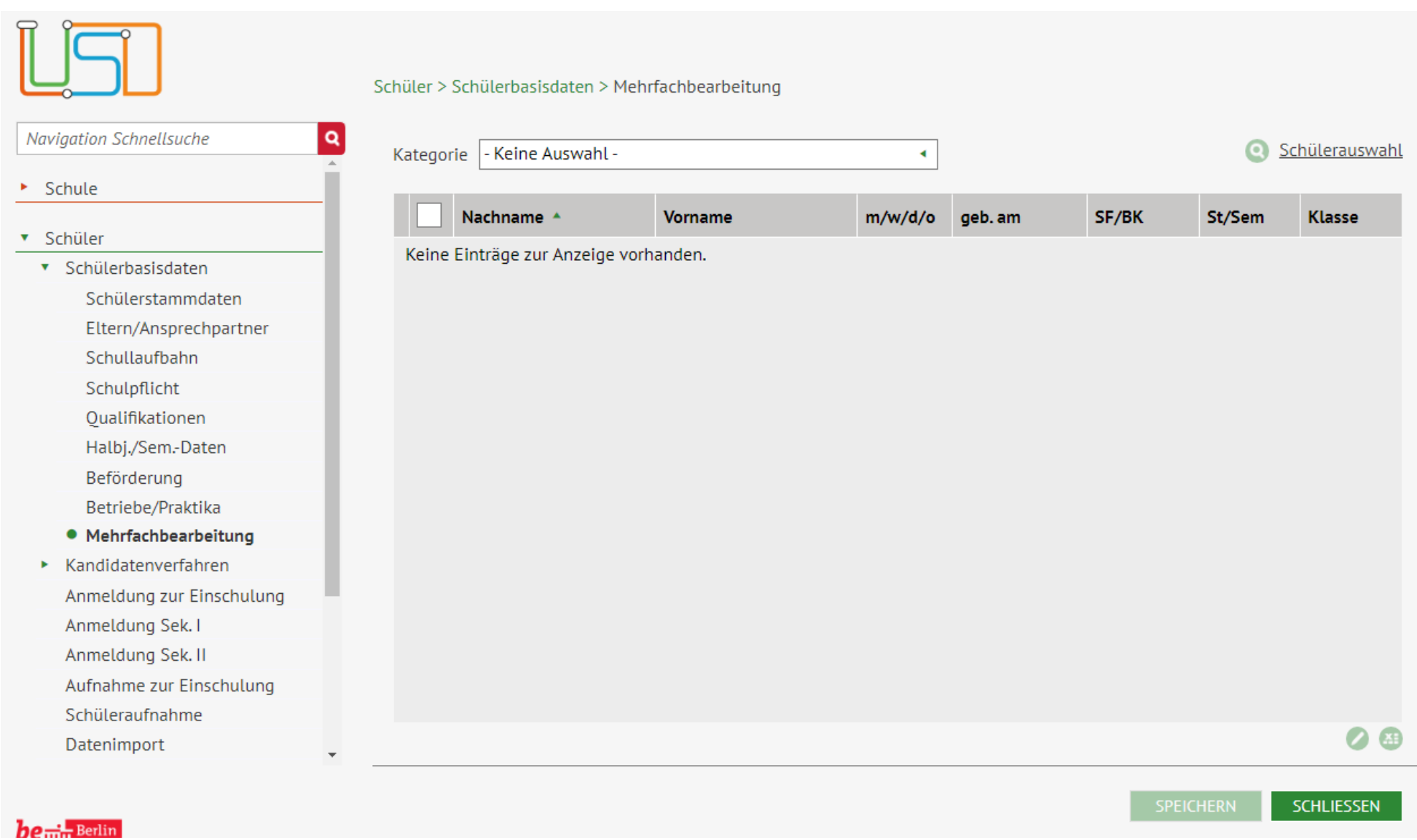

*Abbildung 1 Berliner LUSD Webseite Mehrfachbearbeitung*

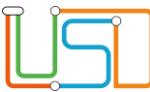

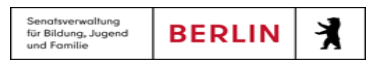

In der initialen Anzeige der Tabelle sehen Sie:

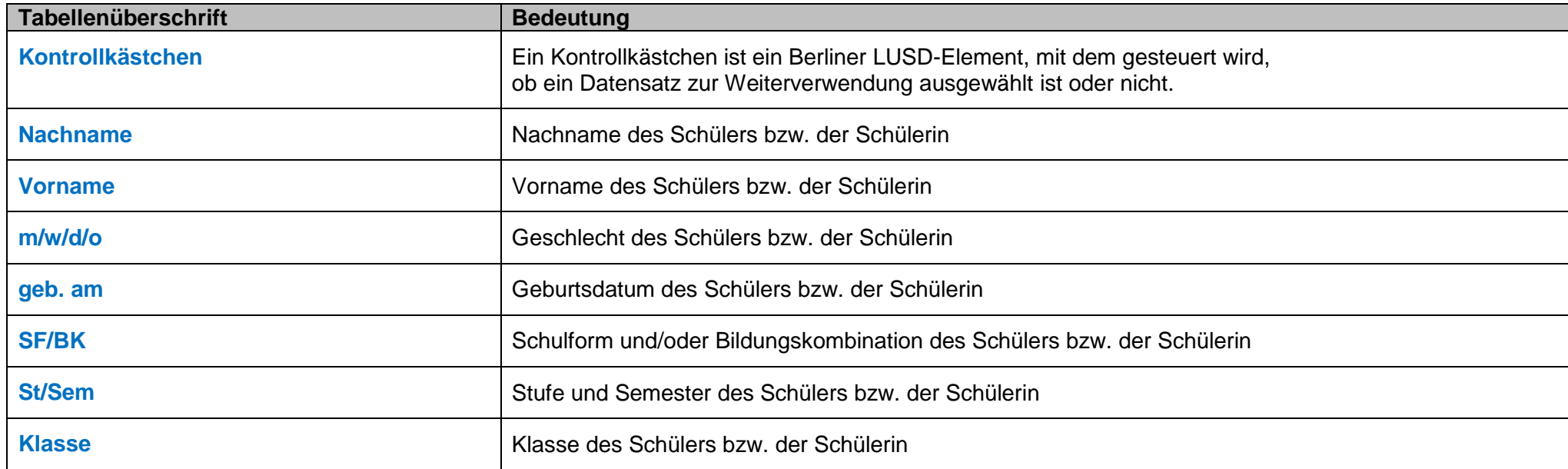

Durch Anklicken der Spaltenüberschriften und weiteren Klick auf **Aufgebernung voder Können Sie die Daten aufsteigend oder absteigend sortieren.** Unterhalb der Tabelle finden Sie auf der rechten Seite ein Schaltsymbol für die Erstellung einer Excel-Liste der Datensätze aus der Tabelle.

**TIPP** Wählen Sie eine Kategorie der Basisdaten aus und erstellen Sie eine Liste der Schüler und Schülerinnen, deren Daten Sie bearbeiten wollen, **bevor** Sie mit der Mehrfachbearbeitung beginnen. Auf diese Weise können Sie sich einen Überblick verschaffen, bei welchen Schülern und Schülerinnen noch etwas eingepflegt oder verändert werden muss.

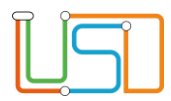

## <span id="page-6-0"></span>Mehrfachbearbeitung der Schülerstammdaten

1. Navigieren Sie zur Webseite **SCHÜLER > SCHÜLERBASISDATEN > MEHRFACHBEARBEITUNG**, Kategorie Schülerstammdaten.

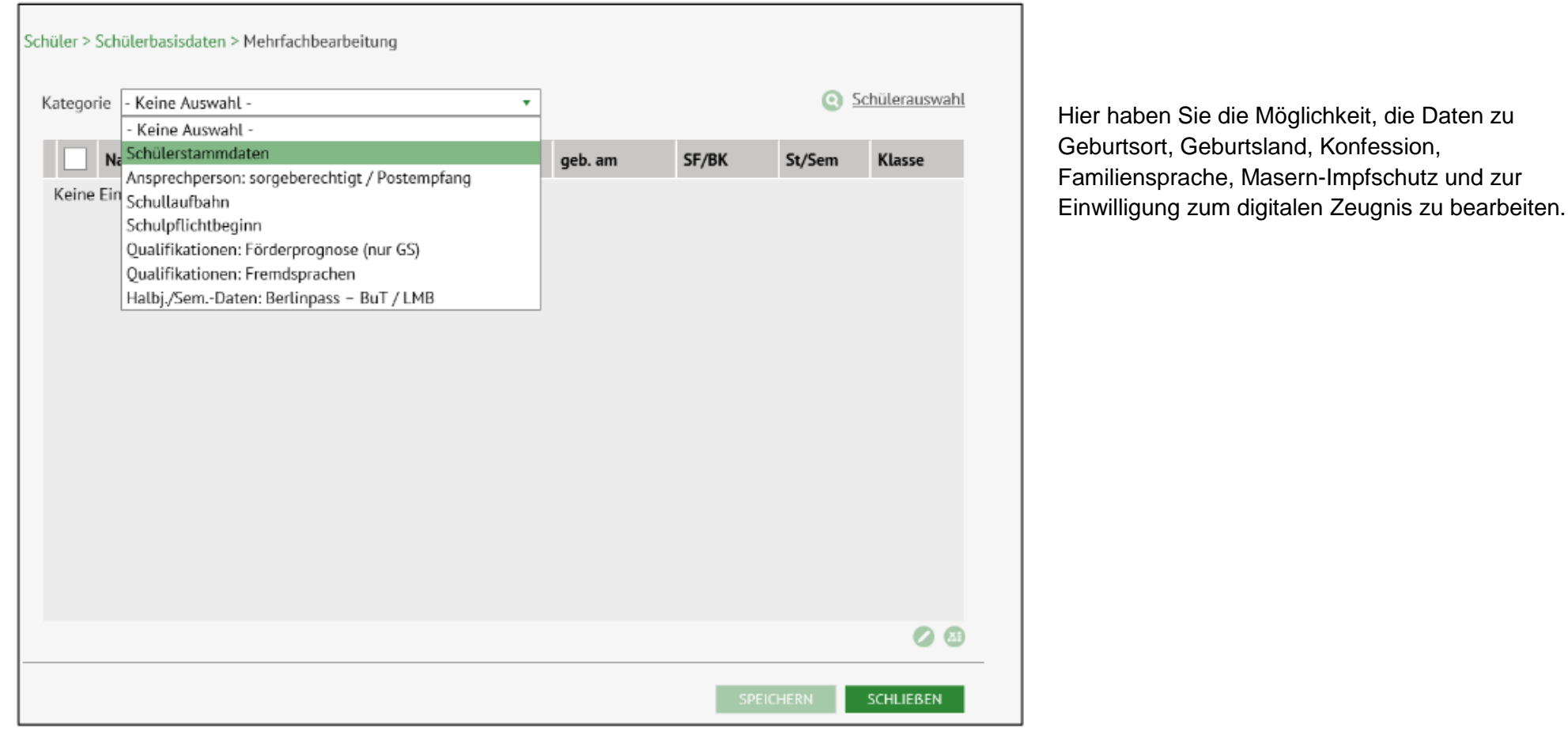

 *Abbildung 2 Berliner LUSD Webseite Mehrfachbearbeitung* mit Auswahlliste Kategorie

2. Klicken Sie auf **Ound führen Sie die Schülersuche durch. Treffen Sie eine Auswahl (s. dazu B5** – Anleitung Schülersuche)

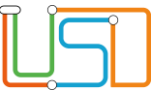

3. Wählen Sie mehrere Datensätze zur Bearbeitung aus, indem Sie entweder das Kontrollkästchen in der Tabellenüberschrift für alle Datensätze oder die Kontrollkästchen vor mehreren Datensätzen anhaken. Die Zeilen werden grün markiert.

| $\checkmark$<br>Nachname <sup>4</sup> | <b>Vorname</b> | m/w/d/o | geb. am           | SF/BK      | St/Sem | <b>Klasse</b> | Geburt        |
|---------------------------------------|----------------|---------|-------------------|------------|--------|---------------|---------------|
| $\checkmark$                          |                | W       | 09.09.2007        | ISS_SEK_I  | 09/1   | 9.6           | <b>Berlin</b> |
| $\blacktriangledown$                  |                | s<br>m  | 30.01.2006        | ISS_SEK_II | 12/1   | 12_KIR        | <b>Berlin</b> |
| $\blacktriangledown$                  |                | w       | 24.04.2006        | ISS_SEK_II | 11/1   | <b>11 VOG</b> | Gießer        |
| $\blacktriangledown$                  |                | w       | 25.02.2009        | ISS_SEK_I  | 09/1   | 9.2           | <b>Berlin</b> |
| $\blacktriangleright$                 |                | m       | 16.01.2007        | ISS_SEK_II | 11/1   | 11_Seff       | <b>Damas</b>  |
| $\blacktriangledown$                  |                | m       | 14.07.2010        | ISS_SEK_I  | 09/1   | 9.7           | <b>Berlin</b> |
| $\blacktriangledown$                  |                | w       | 02.11.2008        | ISS_SEK_I  | 09/1   | 9.7           |               |
| $\blacktriangleright$                 |                | m       | 25.07.2006        | ISS_SEK_II | 11/1   | 11_VOG        | <b>Berlin</b> |
| ⊻                                     |                | m       | 05.05.2007        | ISS_SEK_II | 11/1   | 11_STW        | Eisenh        |
| $\blacktriangledown$                  |                | w       | 01.02.2008        | ISS_SEK_I  | 10/1   | 10.1          | Aleppo        |
| $\checkmark$                          |                | W       | 26.11.2009        | ISS_SEK_I  | 08/1   | 8.4           | <b>Berlin</b> |
| - 1                                   |                |         | <b>DAOC NO AC</b> | ice eriz   | nn M   |               | $\sim$ -19.   |

*Abbildung 3 Berliner LUSD Webseite Mehrfachbearbeitung mit Auswahlliste Kategorie Schülerstammdaten mit markierten Datensätzen*

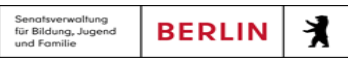

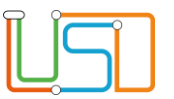

## 4. Klicken Sie auf

Es öffnet sich das Dialogfenster **Schülerstammdaten**.

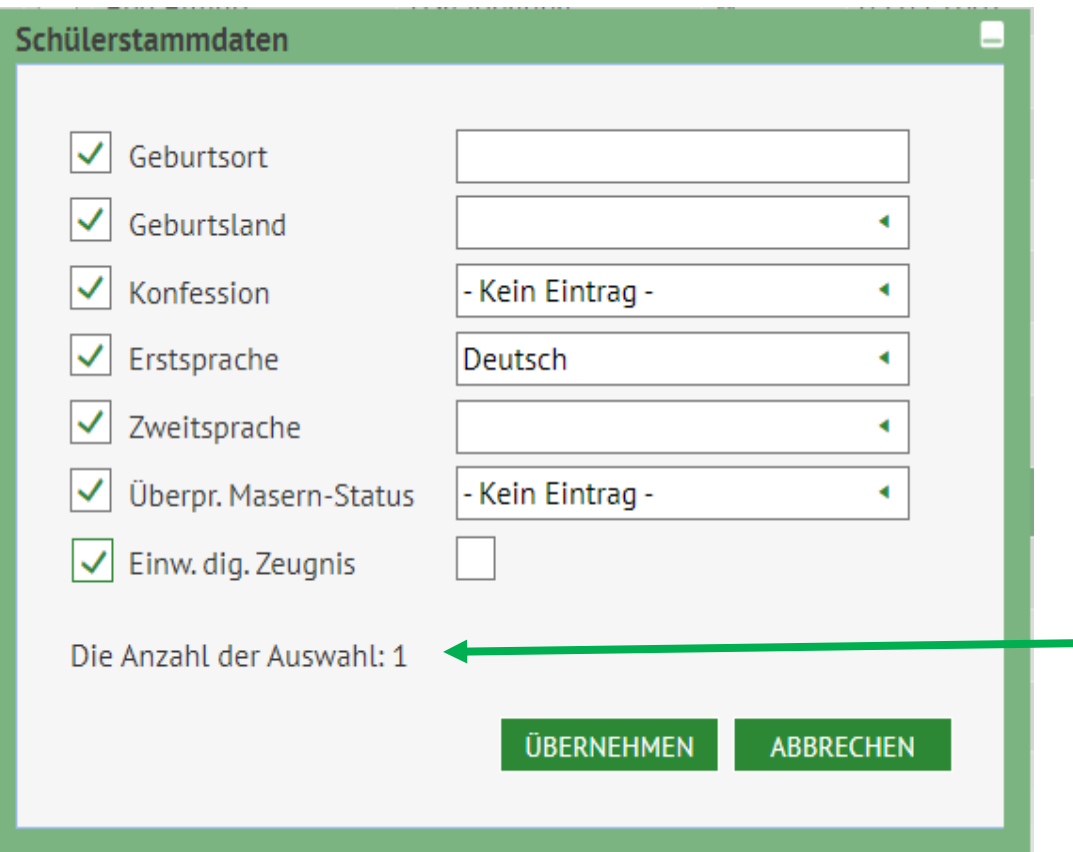

In diesem Dialogfenster können Sie verschiedene Stammdaten gleichzeitig bearbeiten.

In das Feld zu Geburtsort können Sie die Angabe frei eintippen.

Bei den Feldern zu Geburtsland, Konfession, Familiensprache und Masern-Impfschutz können Sie eine Angabe aus der ausklappbaren Liste auswählen.

Mit Anwählen der Kontrollkästchen zu *Einw. dig.* Zeugnis pflegen Sie die Einwilligung des Schülers bzw. der Schülerin zur Erstellung eines digitalen Abschlusszeugnisses ein.

Unter den zu bearbeitenden Feldern wird Ihnen die Anzahl der ausgewählten Datensätze angezeigt.

Abbildung 4 Dialogfenster zum Bearbeiten der Schülerstammdaten

- 5. Klicken Sie auf , nachdem Sie die Bearbeitung vorgenommen haben. Das Dialogfenster **Schülerstammdaten** schließt sich und Sie sehen wieder die Webseite **SCHÜLER > SCHÜLERBASISDATEN > MEHRFACHBEARBEITUNG**, Kategorie **Schülerstammdaten**.
- 6. Klicken Sie auf , bevor Sie den nächsten Schritt ausführen.

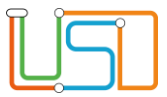

Sollten Sie die Kategorie wechseln, bevor Sie Ihre Änderungen gespeichert haben, erscheint eine Hinweismeldung:

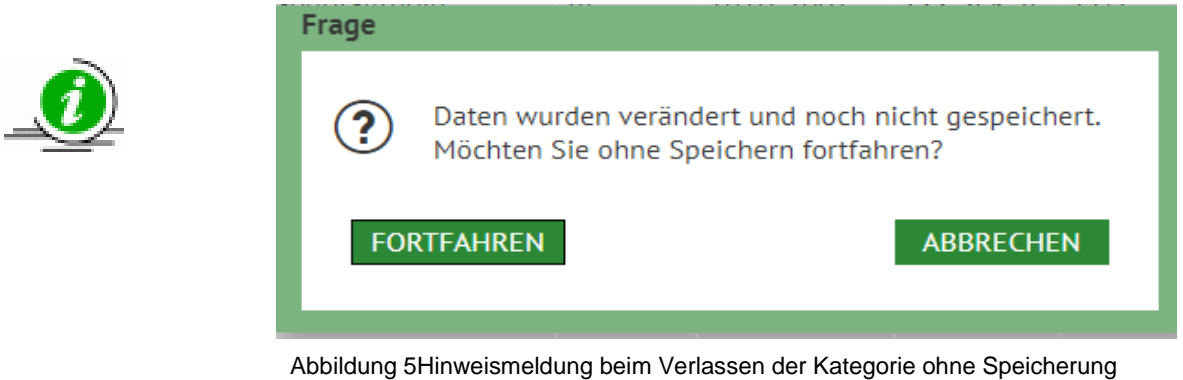

7. Schließen Sie die Seite, oder wechseln Sie zu einer anderen Kategorie in der Auswahlliste, um die Bearbeitung abzuschließen.

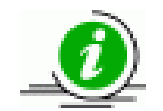

Bedenken Sie vor dem Speichern, dass Sie die Schülerstammdaten überschreiben. Die Änderungen können Sie daraufhin unter **SCHÜLER > SCHÜLERBASISDATEN > SCHÜLERSTAMMDATEN** nachvollziehen.

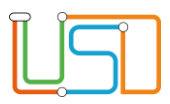

# <span id="page-10-0"></span>Mehrfachbearbeitung der Ansprechperson

1. Wählen Sie die Kategorie **Ansprechperson**: **sorgeberechtigt / Postempfang** auf der Webseite **SCHÜLER > SCHÜLERBASISDATEN >MEHRFACHBEARBEITUNG**.

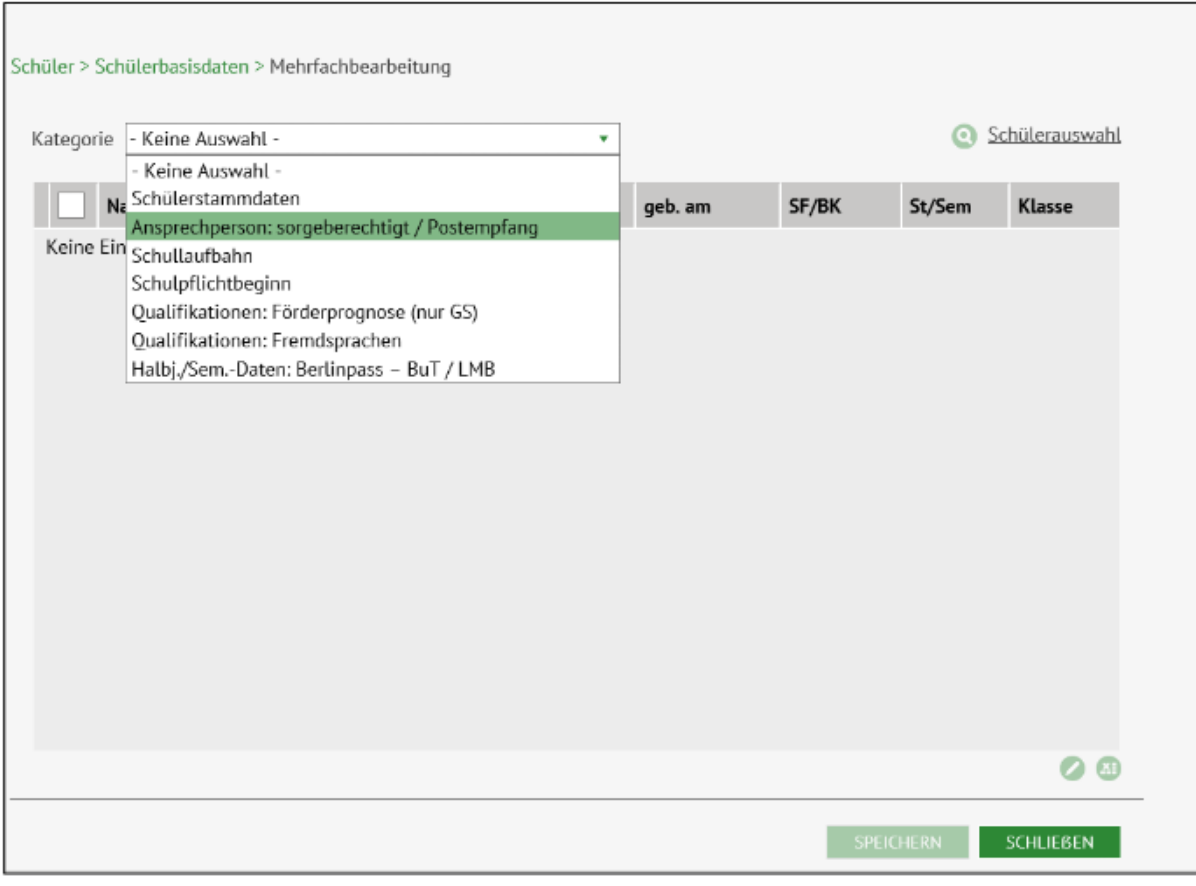

Hier haben Sie die Möglichkeit, anzugeben, ob die erste und zweite Ansprechperson des Schülers bzw. der Schülerin sorgeberechtigt und zum Postempfang berechtigt ist.

 Abbildung 6 Berliner LUSD Webseite Mehrfachbearbeitung ausgewählte Kategorie Ansprechperson: sorgeberechtigt/Postempfang

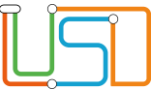

- 2. Führen Sie eine Schülersuche durch und treffen Sie eine Auswahl (s. dazu B5 Anleitung Schülersuche).
- 3. Wählen Sie mehrere Datensätze zur Bearbeitung aus, indem Sie entweder das Kontrollkästchen in der Tabellenüberschrift für alle Datensätze oder die Kontrollkästchen vor mehreren Datensätzen anhaken. Die Zeilen werden grün markiert.
- 4. Klicken Sie auf

Es öffnet sich das Dialogfenster **Ansprechperson**.

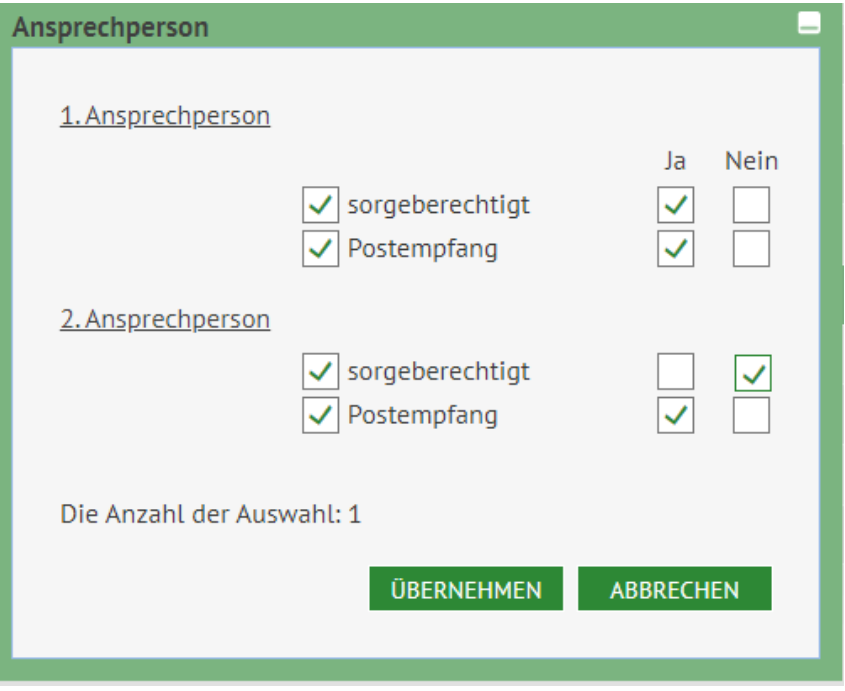

*Abbildung 7 Dialogfenster Ansprechperson*

5. Nehmen die Bearbeitung vor und klicken Sie auf . Das Dialogfenster **Ansprechperson** schließt sich und Sie sehen wieder die Webseite **SCHÜLER > SCHÜLERBASISDATEN > MEHRFACHBEARBEITUNG**, Kategorie **Ansprechperson: sorgeberechtigt / Postempfang**.

6. Klicken Sie auf , bevor Sie den nächsten Schritt ausführen.

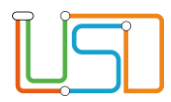

# <span id="page-12-0"></span>Mehrfachbearbeitung der Schullaufbahn

#### 1. Wählen Sie die Kategorie **Schullaufbahn** auf der Webseite **SCHÜLER > SCHÜLERBASISDATEN > MEHRFACHBEARBEITUNG**.

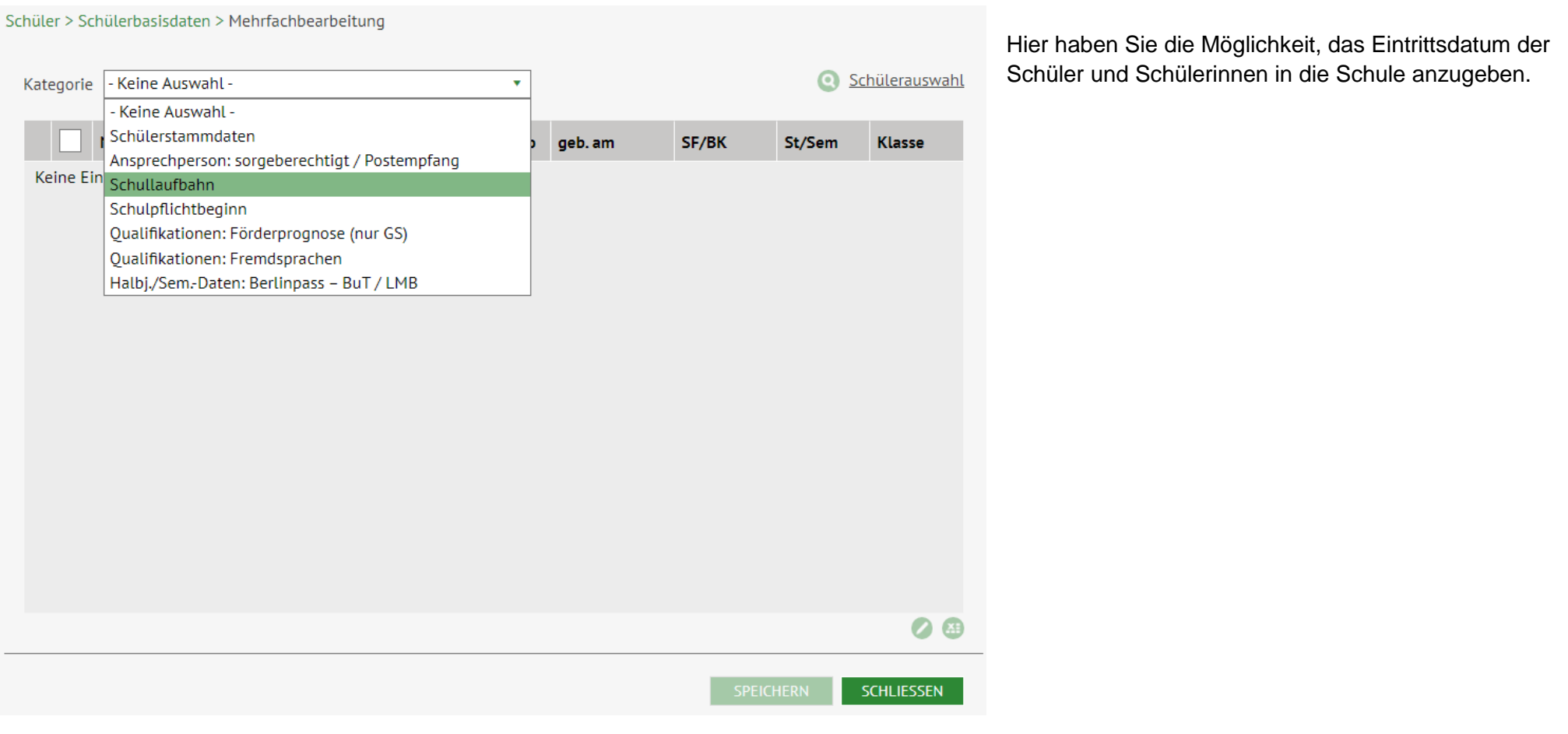

*Abbildung 8 Berliner LUSD Webseite Mehrfachbearbeitung ausgewählte Kategorie Schullaufbahn*

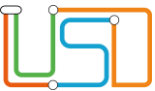

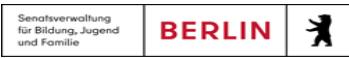

- 2. Führen Sie eine Schülersuche durch und treffen Sie eine Auswahl (s. dazu B5 Anleitung Schülersuche).
- 3. Wählen Sie mehrere Datensätze zur Bearbeitung aus, indem Sie entweder das Kontrollkästchen in der Tabellenüberschrift für alle Datensätze oder die Kontrollkästchen vor mehreren Datensätzen anhaken. Die Zeilen werden grün markiert.
- *4.* Klicken Sie auf *.*

Es öffnet sich das Dialogfenster **Schullaufbahn**.

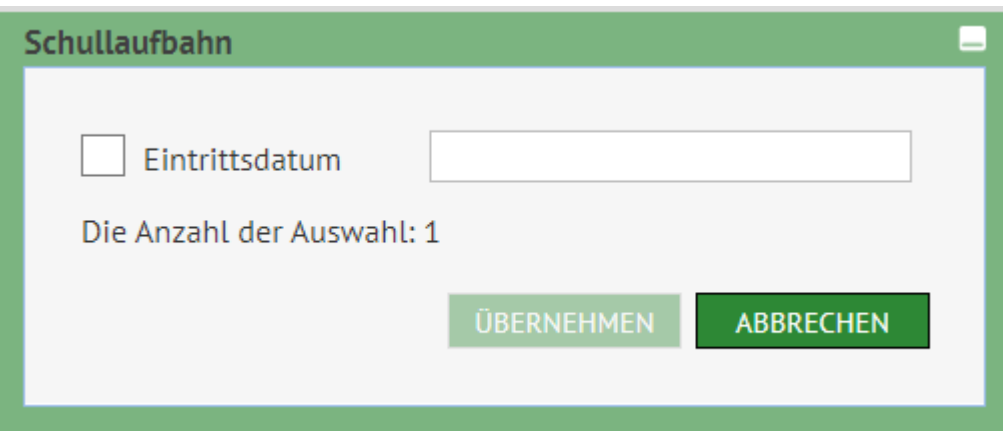

*Abbildung 9 Dialogfenster Schullaufbahn*

- 5. Markieren Sie das Kontrollkästchen und tippen Sie das Eintrittsdatum des Schülers bzw. der Schülerin ein.
- 6. Klicken Sie auf **DERNEHMEN** . Das Dialogfenster Schullaufbahn schließt sich und Sie sehen wieder die Webseite **SCHÜLER > SCHÜLERBASISDATEN > MEHRFACHBEARBEITUNG**, Kategorie Schullaufbahn.
- 7. Klicken Sie auf SPEICHERN bevor Sie den nächsten Schritt ausführen.

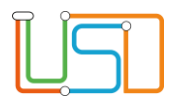

## <span id="page-14-0"></span>Mehrfachbearbeitung des Schulpflichtbeginns

#### 1. Wählen Sie die Kategorie **Schulpflichtbeginn** auf der Webseite **SCHÜLER > SCHÜLERBASISDATEN > MEHRFACHBEARBEITUNG**.

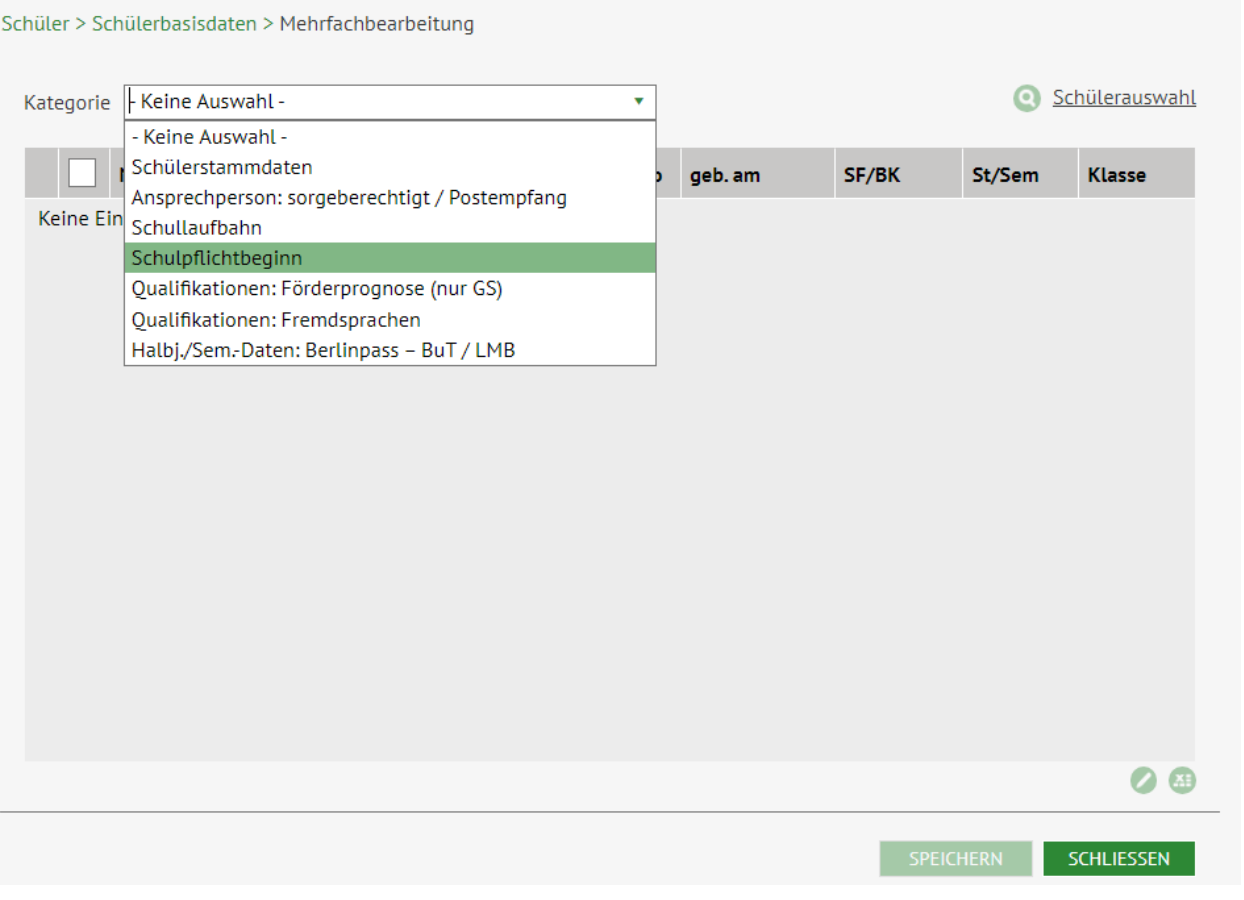

Hier haben Sie die Möglichkeit, das Datum des Schulpflichbeginns der Schüler und Schülerinnen zu bearbeiten.

 *Abbildung 10 Berliner LUSD Webseite mit ausgewählter Kategorie Schulpflichtbeginn*

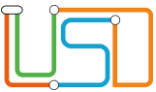

- 2. Führen Sie eine Schülersuche durch und treffen Sie eine Auswahl (s. dazu B5 Anleitung Schülersuche).
- 3. Wählen Sie mehrere Datensätze zur Bearbeitung aus, indem Sie entweder das Kontrollkästchen in der Tabellenüberschrift für alle Datensätze oder die Kontrollkästchen vor mehreren Datensätzen anhaken. Die Zeilen werden grün markiert.
- 4. Klicken Sie auf

Es öffnet sich das Dialogfenster **Schulpflicht**.

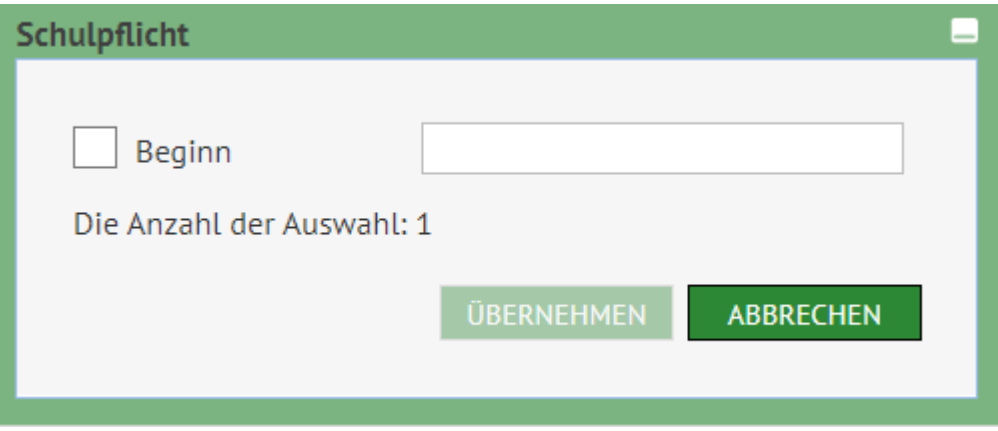

*Abbildung 11 Dialogfenster Schulpflicht*

- 5. Markieren Sie das Kontrollkästchen und tippen Sie das Eintrittsdatum des Schülers bzw. der Schülerin ein.
- 6. Klicken Sie auf **UBERNEHMEN** . Das Dialogfenster Schulpflicht schließt sich und Sie sehen wieder die Webseite **SCHÜLER > SCHÜLERBASISDATEN > MEHRFACHBEARBEITUNG**, Kategorie **Schulpflicht.**
- 7. Klicken Sie auf SPEICHERN bevor Sie den nächsten Schritt ausführen.

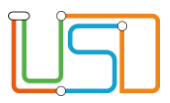

## <span id="page-16-0"></span>Mehrfachbearbeitung der Qualifikation Förderprognose in der Grundschule (Primarstufe)

1. Wählen Sie die Kategorie **Qualifikationen** auf der Webseite **SCHÜLER > SCHÜLERBASISDATEN > MEHRFACHBEARBEITUNG**.

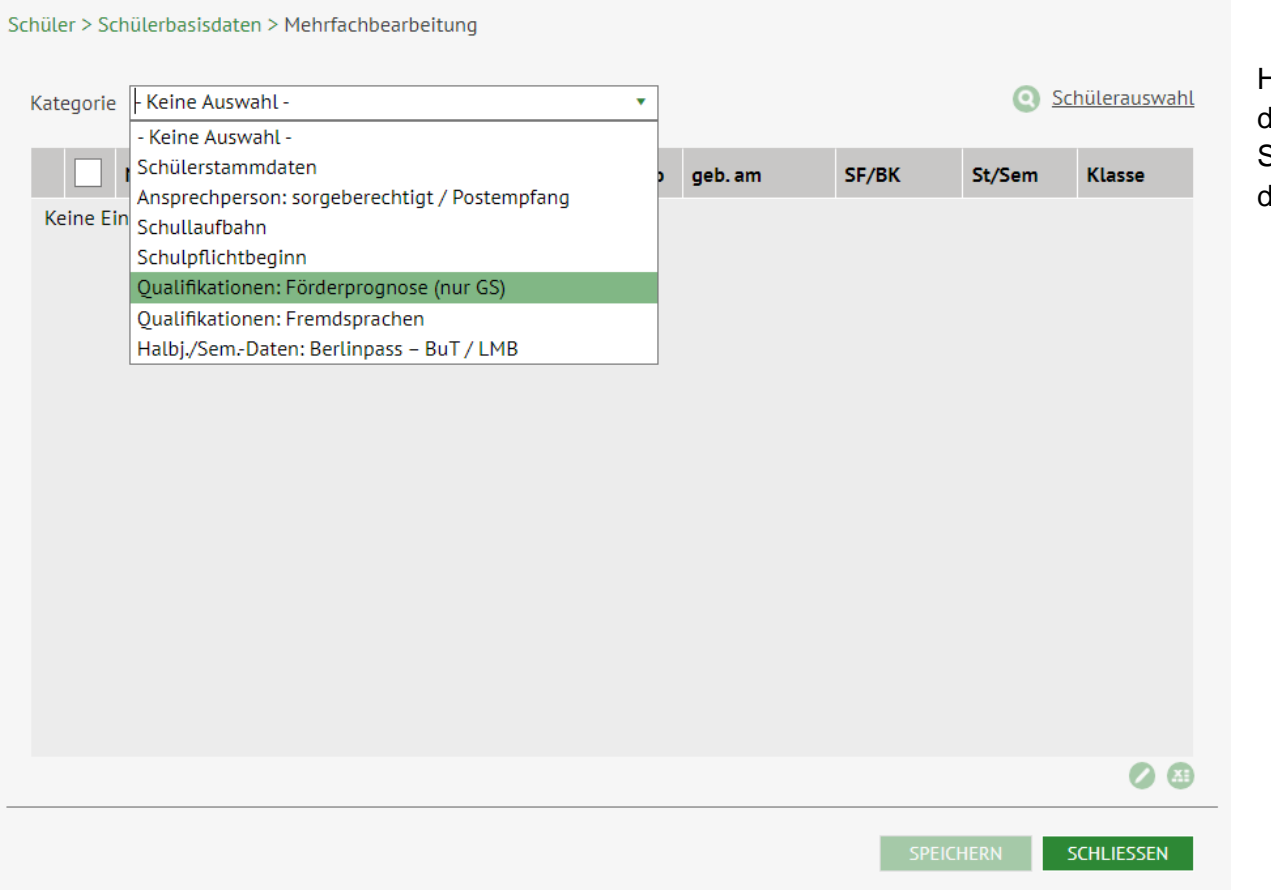

Hier haben Sie die Möglichkeit, die Prognose für die weiterführende Schule bzw. Schulform für die Schüler und Schülerinnen zu bearbeiten und das Datum für die dazugehörigen Elterngespräche einzugeben.

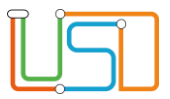

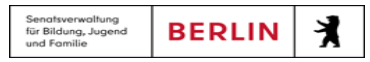

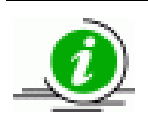

Bedenken Sie, dass Sie die Förderprognose nur in der Schulform GS bearbeiten können.

- 2. Führen Sie eine Schülersuche durch und treffen Sie eine Auswahl (s. dazu B5 Anleitung Schülersuche).
- 3. Wählen Sie mehrere Datensätze zur Bearbeitung aus, indem Sie entweder das Kontrollkästchen in der Tabellenüberschrift für alle Datensätze oder die Kontrollkästchen vor mehreren Datensätzen anhaken. Die Zeilen werden grün markiert.
- 4. Klicken Sie auf

Es öffnet sich das Dialogfenster **Förderprognose Grundschule**.

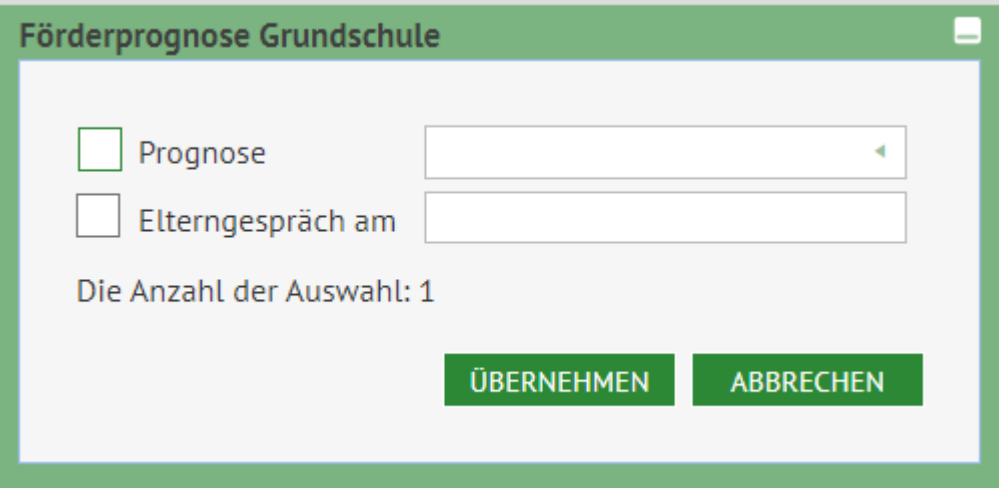

 *Abbildung 13 Dialogfenster Förderprognose Grundschule*

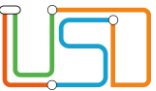

5. Markieren Sie das Kontrollkästchen zu Prognose und wählen Sie eine der beiden Optionen in der ausklappbaren Liste aus.

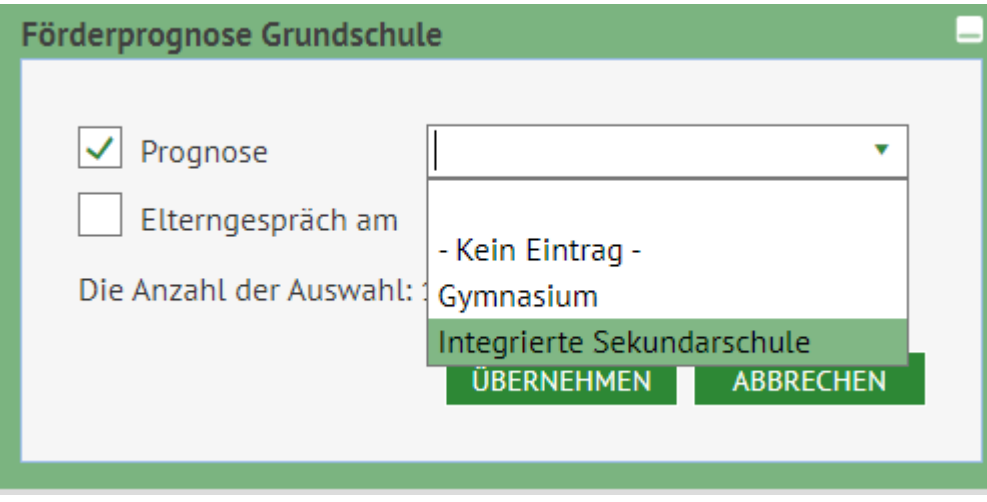

 *Abbildung 14 Dialogfenster Förderprognose Grundschule*

- 6. Markieren Sie das Kontrollkästchen zu *Elterngespräch am* und geben Sie das Datum für das Elterngespräch ein.
- **7.** Klicken Sie auf . Das Dialogfenster **Förderprognose Grundschule** schließt sich und Sie sehen wieder die Webseite **SCHÜLER > SCHÜLERBASISDATEN > MEHRFACHBEARBEITUNG**, Kategorie **Qualifikationen: Förderprognose (nur GS)**.
- 8. Klicken Sie auf SPEICHERN, bevor Sie den nächsten Schritt ausführen.

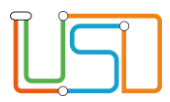

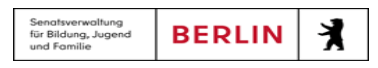

### <span id="page-19-0"></span>Mehrfachbearbeitung der Qualifikation Fremdsprachen

1. Wählen Sie die Kategorie **Qualifikationen: Fremdsprachen** auf der Webseite **SCHÜLER > SCHÜLERBASISDATEN > MEHRFACHBEARBEITUNG**.

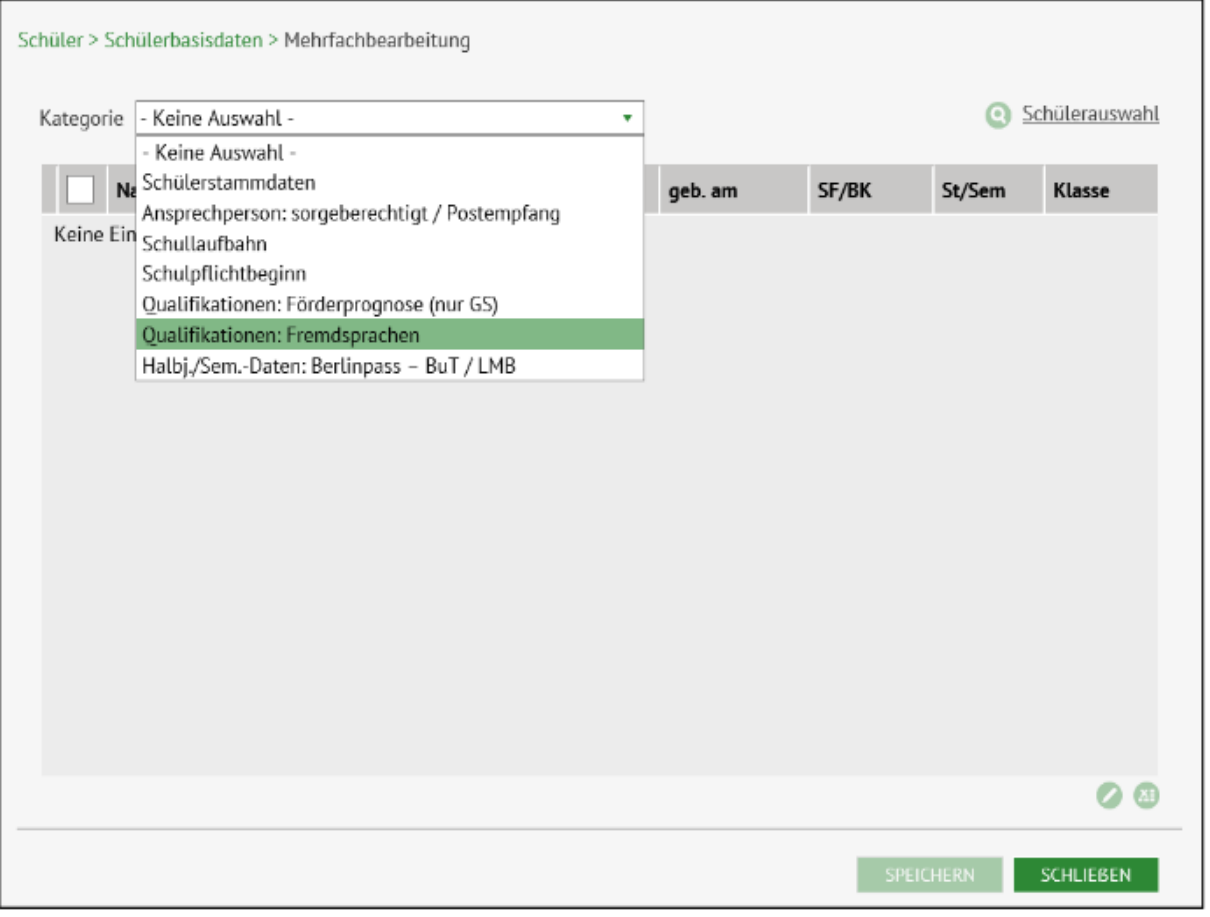

Hier haben Sie die Möglichkeit, die belegten Fremdsprachen der Schüler und Schülerinnen sowie die Dauer der Belegung und die Niveaustufen der Fremdsprachenkenntnisse zu bearbeiten.

 Abbildung 15 Berliner LUSD Webseite Mehrfachbearbeitung mit ausgewählter Kategorie Qualifikationen: Fremdsprachen

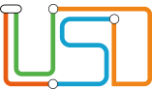

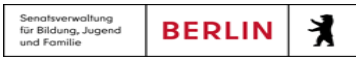

- 2. Führen Sie eine Schülersuche durch und treffen Sie eine Auswahl (s. dazu B5 Anleitung Schülersuche).
- 3. Wählen Sie mehrere Datensätze zur Bearbeitung aus, indem Sie entweder das Kontrollkästchen in der Tabellenüberschrift für alle Datensätze oder die Kontrollkästchen vor mehreren Datensätzen anhaken. Die Zeilen werden grün markiert.
- 4. Klicken Sie auf

Es öffnet sich das Dialogfenster **Fremdsprachen (benotete)**.

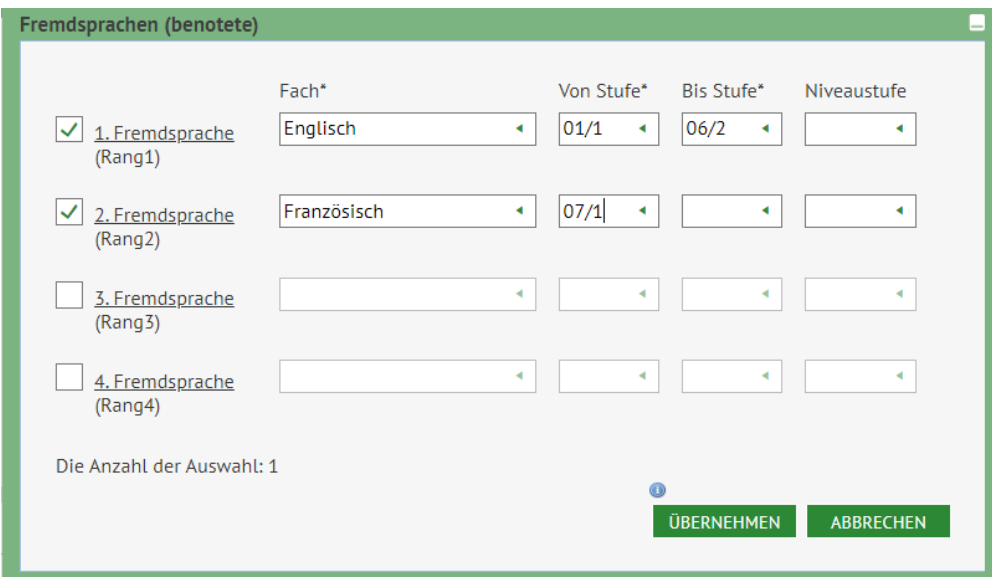

*Abbildung 16 Dialogfenster Fremdsprachen (benotete)*

- 5. Markieren Sie das Kontrollkästchen der zu bearbeitenden Fremdsprache und wählen Sie eine der Sprachen in der ausklappbaren Liste aus.
- 6. Wählen Sie unter Von Stufe und Bis Stufe das erste Halbjahr der Fremdsprachenbelegung und das letzte Halbjahr der Belegung bzw. das aktuelle Halbjahr aus.

- 7. Klicken Sie auf **UBERNEHMEN**. Das Dialogfenster Fremdsprachen (benotete) schließt sich und Sie sehen wieder die Webseite **SCHÜLER > SCHÜLERBASISDATEN > MEHRFACHBEARBEITUNG**, Kategorie **Qualifikationen: Fremdsprachen**.
- 8. Klicken Sie auf SPEICHERN bevor Sie den nächsten Schritt ausführen.

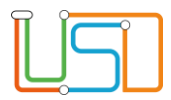

Hier haben Sie die Möglichkeit anzugeben, ob und wie lange eine Berechtigung für einen Berlinpass und/oder eine Lehrmittelbefreiung (LMB) vorliegt.

## <span id="page-21-0"></span>Mehrfachbearbeitung zur Angabe zur Berlinpass – BuT / LMB

**1.** Wählen Sie die Kategorie **Halbj./Sem.-Daten: Berlinpass – BuT / LMB** auf der Webseite **SCHÜLER > SCHÜLERBASISDATEN >MEHRFACHBEARBEITUNG**.

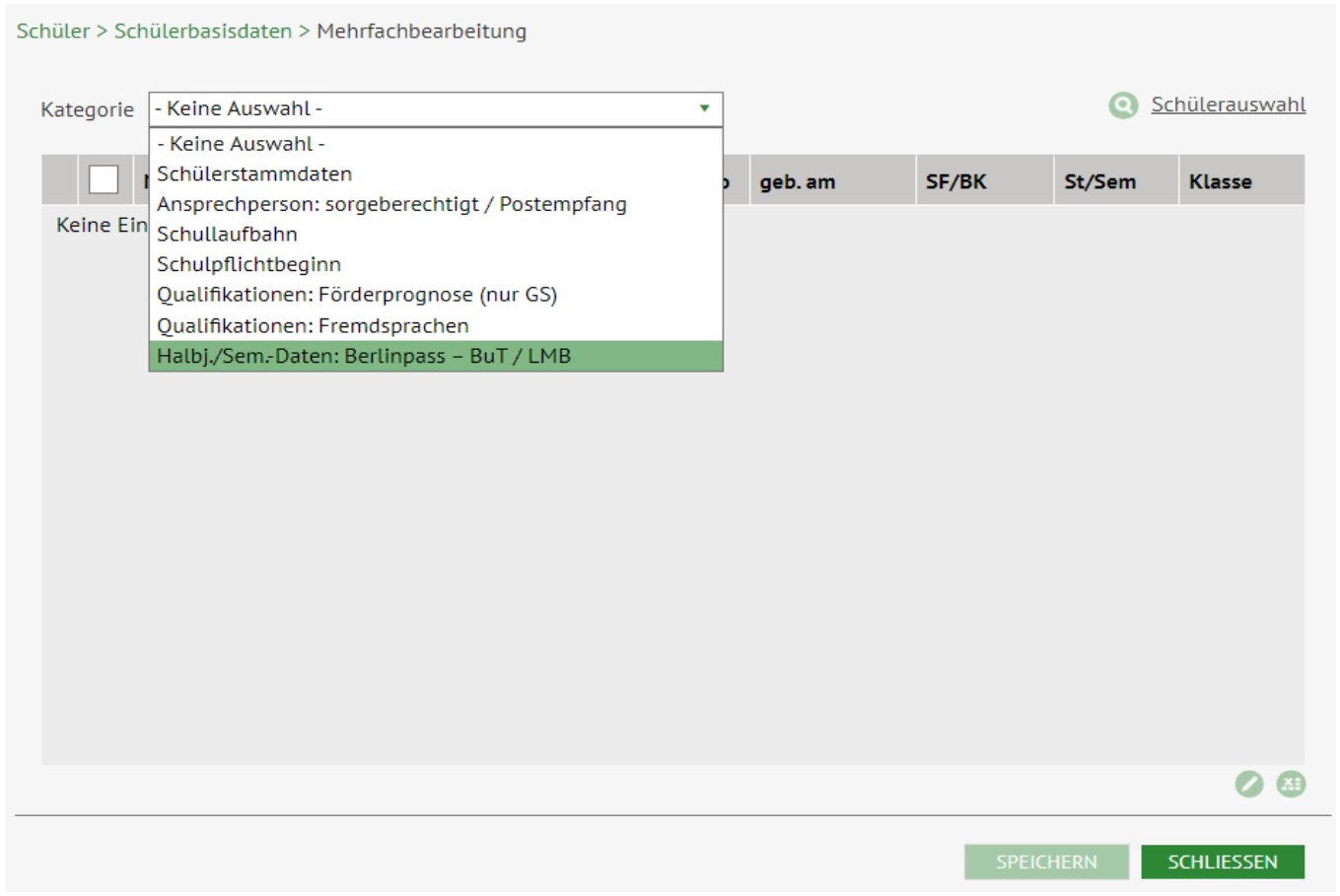

 Abbildung 17 Berliner LUSD Webseite Mehrfachbearbeitung mit ausgewählter Kategorie Halbj./Sem.-Daten: Berlinpass - BuT / LMB

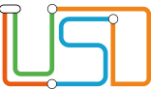

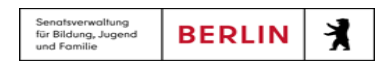

- 2. Führen Sie eine Schülersuche durch und treffen Sie eine Auswahl (s. dazu B5 Anleitung Schülersuche).
- 3. Wählen Sie mehrere Datensätze zur Bearbeitung aus, indem Sie entweder das Kontrollkästchen in der Tabellenüberschrift für alle Datensätze oder die Kontrollkästchen vor mehreren Datensätzen anhaken. Die Zeilen werden grün markiert.
- 4. Klicken Sie auf

berlinpass - BuT / LMB berlinpass - BuT BuT gültig bis  $B1 - B1$  $B2 - B2$  $L - L$ SoB - Sonstg. Bescheinigung Die Anzahl der Auswahl: T ÜBERNEHMEN **ABBRECHEN** 

Es öffnet sich das Dialogfenster **berlinpass – BuT / LMB**.

 *Abbildung 18 Dialogfenster berlinpass - BuT/LMB*

- 5. Markieren Sie das Kontrollkästchen der zu bearbeitenden Berechtigung und wählen Sie die passende aus der Liste aus.
- 6. Markieren Sie das darunterliegende Kontrollkästchen, um einzugeben, wann die Berechtigung endet.
- 7. Klicken Sie auf . Das Dialogfenster **berlinpass – BuT / LMB** schließt sich und Sie sehen wieder die Webseite **SCHÜLER > SCHÜLERBASISDATEN > MEHRFACHBEARBEITUNG**, Kategorie **Halbj./Sem.-Daten: Berlinpass – BuT / LMB**.
- 8. Klicken Sie auf SPEICHERN bevor Sie den nächsten Schritt ausführen.

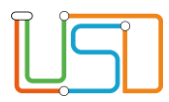

### <span id="page-23-0"></span>Export der Datensätze in einer Excel-Liste

Sobald eine Kategorie gewählt, eine Schülersuche durchgeführt und eine Schülerauswahl getroffen wurde, wird das Schaltsymbol 41 zum Exportieren der Datensätze aktiv.

Dementsprechend können Sie eine Ergebnisliste als Excel-Datei vor und nach der Bearbeitung exportieren.

Nach der Erfassung bzw. Bearbeitung der Schülerstammdaten in den Unterdialogen und nach Betätigen der Schaltfläche **SPEICHERN**, wird die Ergebnisliste (Excel-Liste) immer aktualisiert

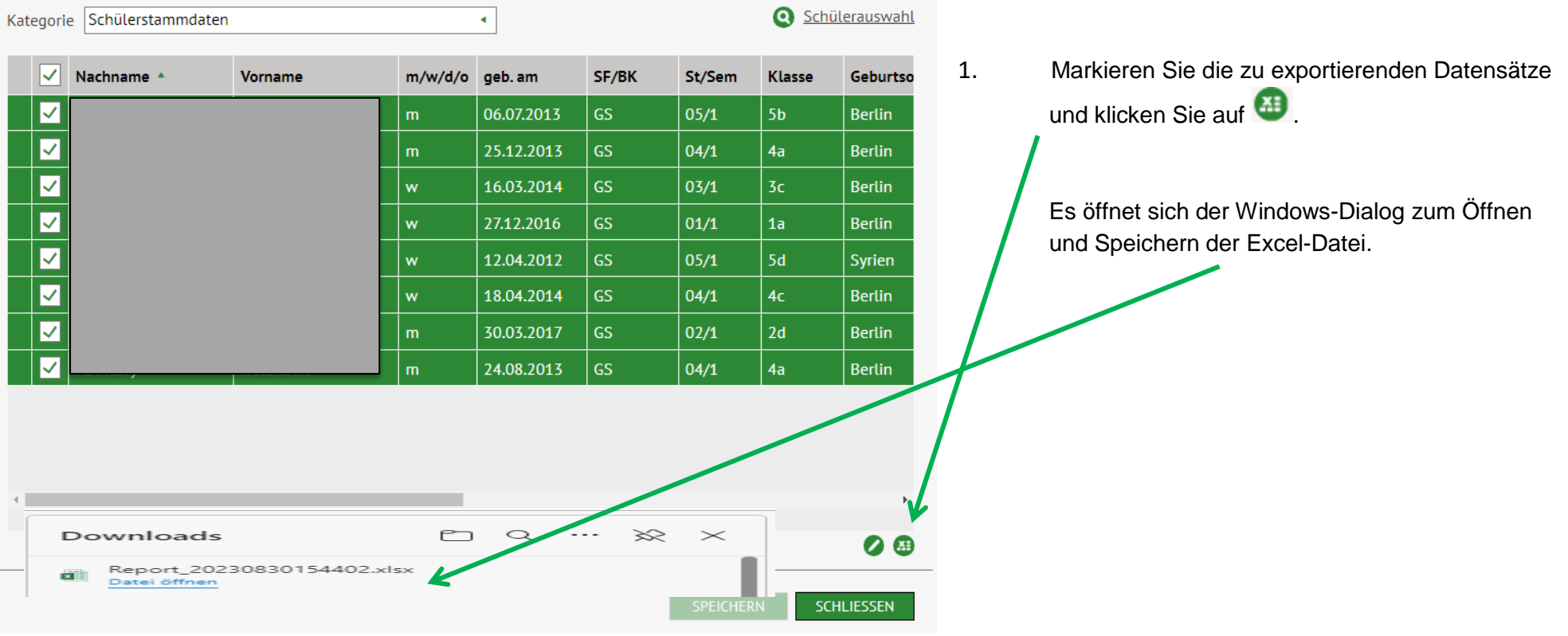

*Abbildung 19 Berliner LUSD Webseite Mehrfachbearbeitung, Kategorie Schülerstammdaten - Exportieren der markierten Datensätze*

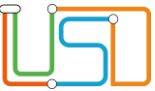

2. Öffnen oder speichern Sie die Ergebnisliste. Die Ergebnisliste enthält die aktuellen Daten der ausgewählten Schüler und Schülerinnen.

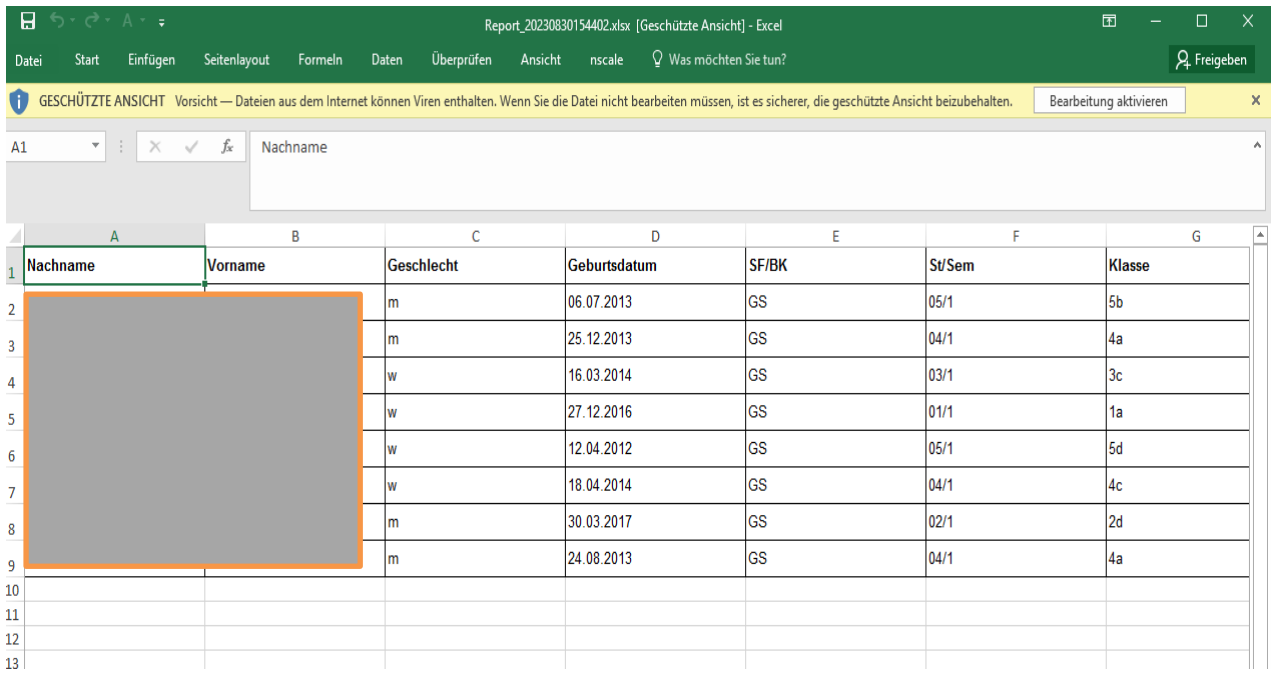

 *Abbildung 20 Geöffnete Excel-Liste mit den ausgewählten Datensätzen der Berliner LUSD Webseite Mehrfachbearbeitung*